# LPS DATA IMPORT **GUIDE**

(FOR PDTATAC HOSTED SURVEYS) Version 2.2 - October 17, 2003

**STEP #1: Downloading the zipped .DAT -** Contact PDTATAC for the URL to your database file download area. Go to the link provided by PDTATAC. Example: http://www.perdiem.osd.mil/surveydata/<country-name Then, select country-data.zip

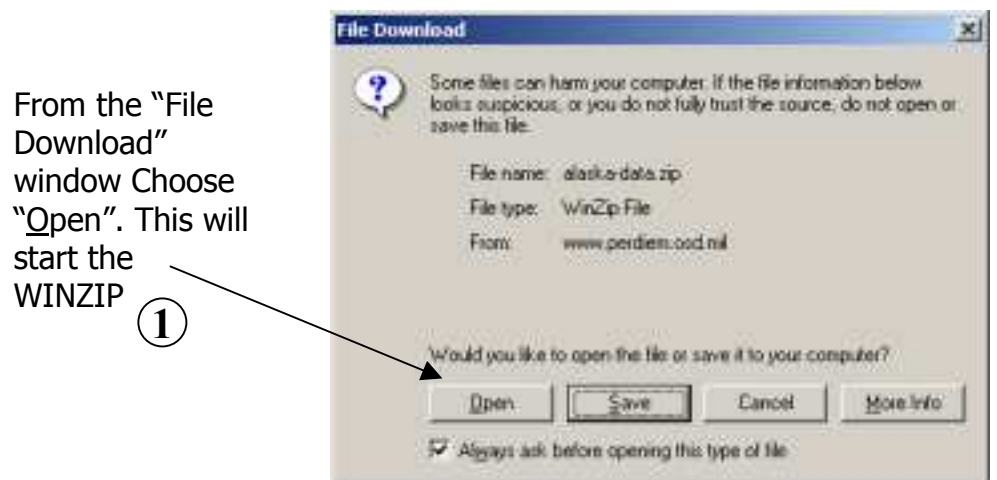

**IMAGE 1-A**

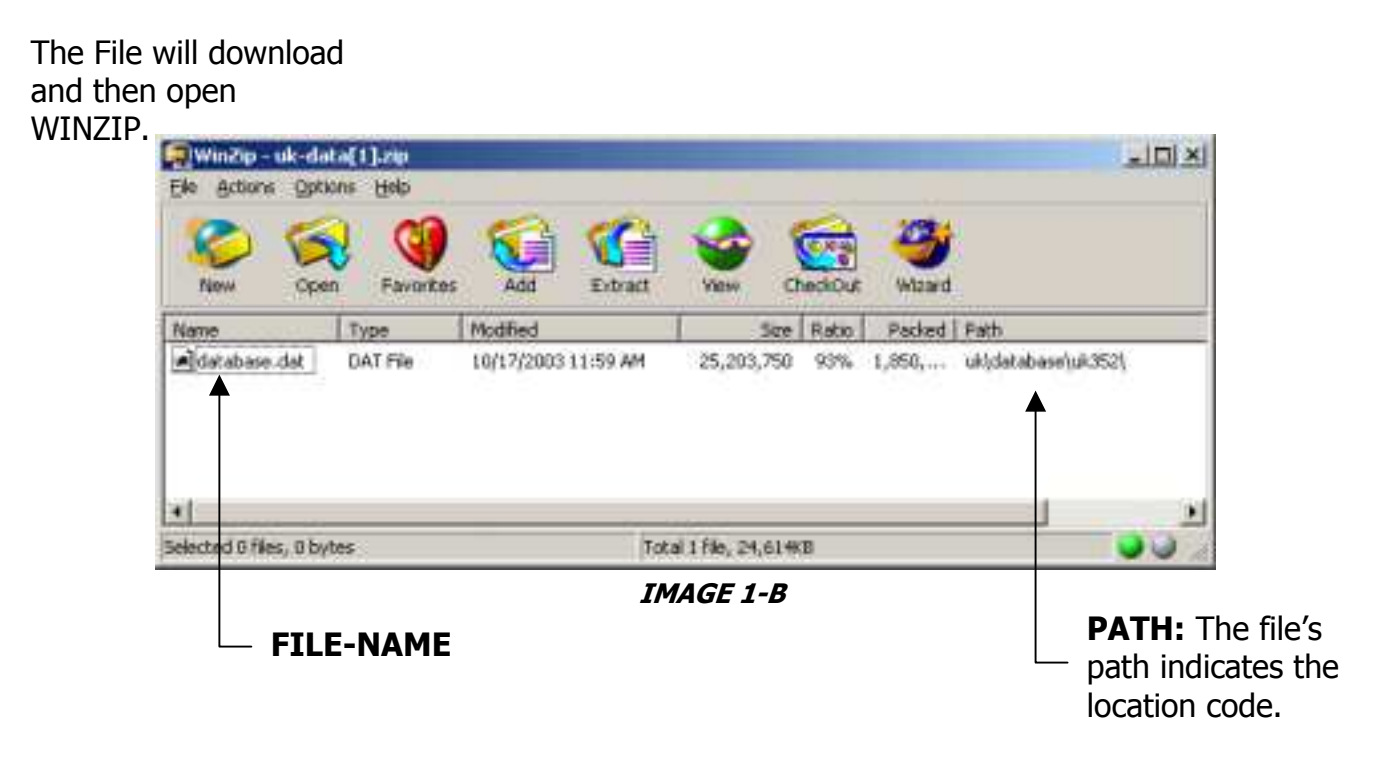

NOTE: Each DATABASE will be saved to a sub-directory of C:\LPS Creator 2.0\ as shown in the path section of IMAGE 1-B above.

Example: C:\LPS Creator 2.0\<country>\database\<loc-code>\database.dat

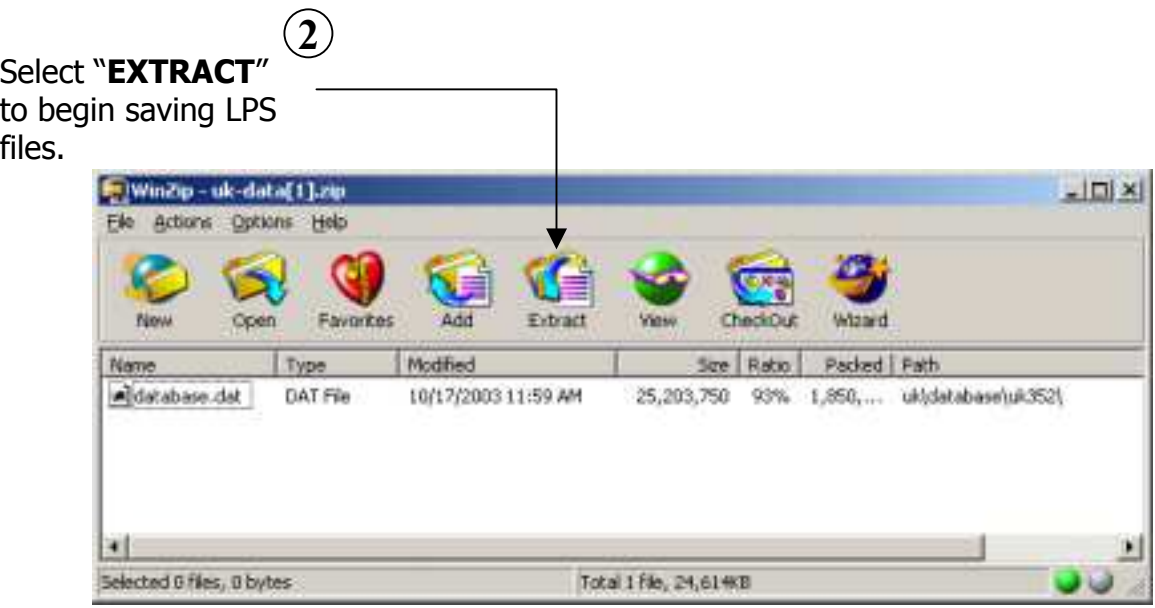

**IMAGE 1-C**

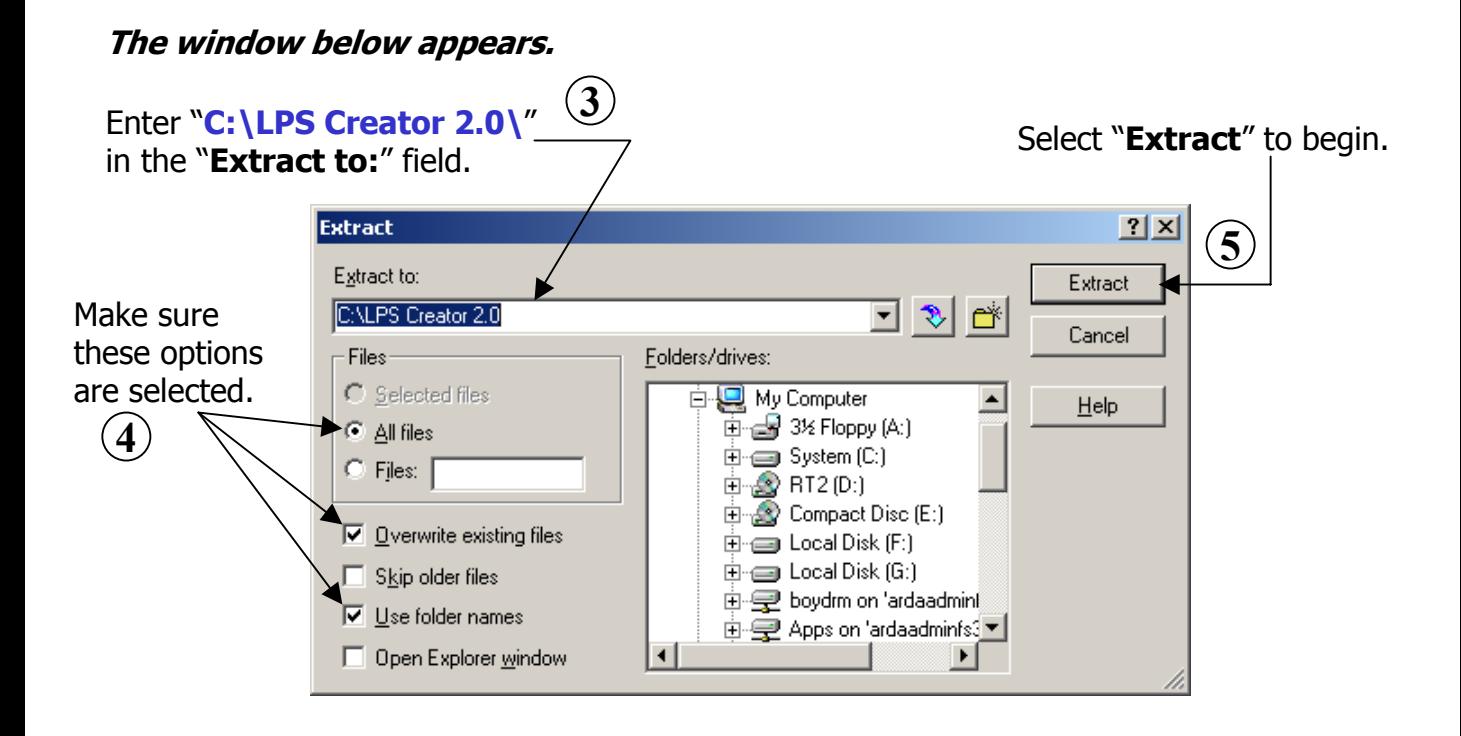

NOTE: Each DATABASE will be saved to a sub-directory of C:\LPS Creator 2.0\ as shown in the path section of IMAGE 1-B above.

**Example: C:\LPS Creator 2.0\<COUNTRY>\database\<LOC-CODE>\database.dat** 

#### **STEP #2: CREATING EXE. THIS STEP IS REQUIRED FOR FIRST TIME DATA IMPORTS ONLY. Once this step is completed, users may begin with OPTION #5 Append Data.**

Before you begin, make sure there is a Master Survey file **(.LPS**) located in the **root** of the LPS Creator 2.0 folder for every location taking the LPS. **Start the LPS Creator Application.**

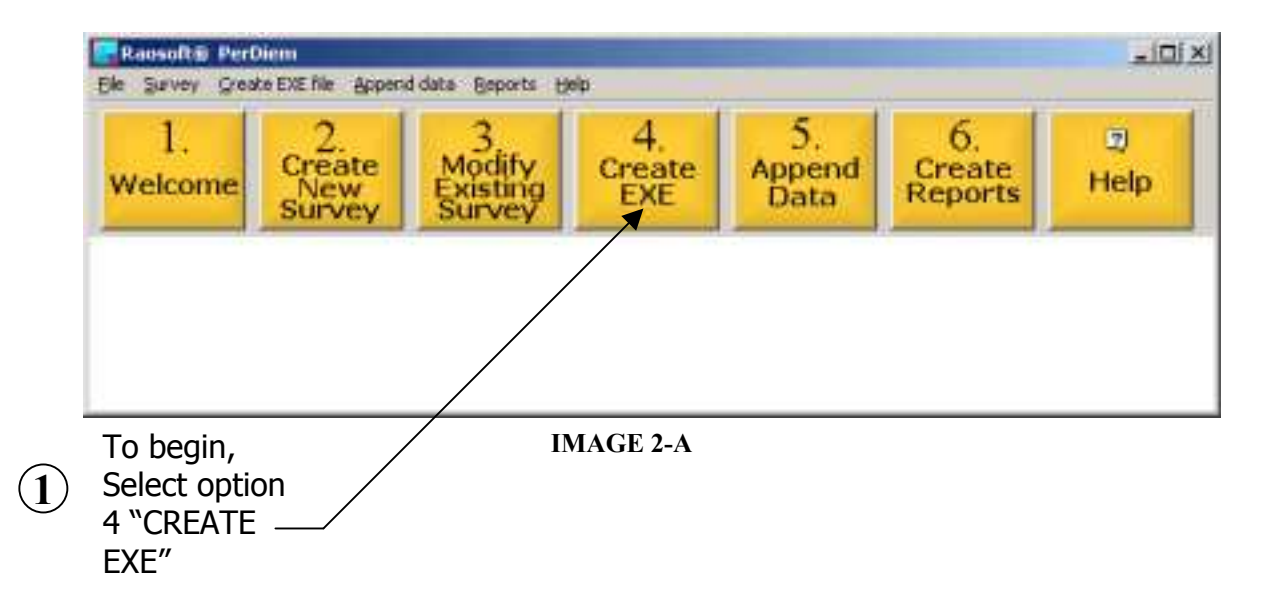

When prompted with the **HELP: 21 Welcome to the Create EXE Module menu**, **2** choose "**NEXT**". The window below will appear.

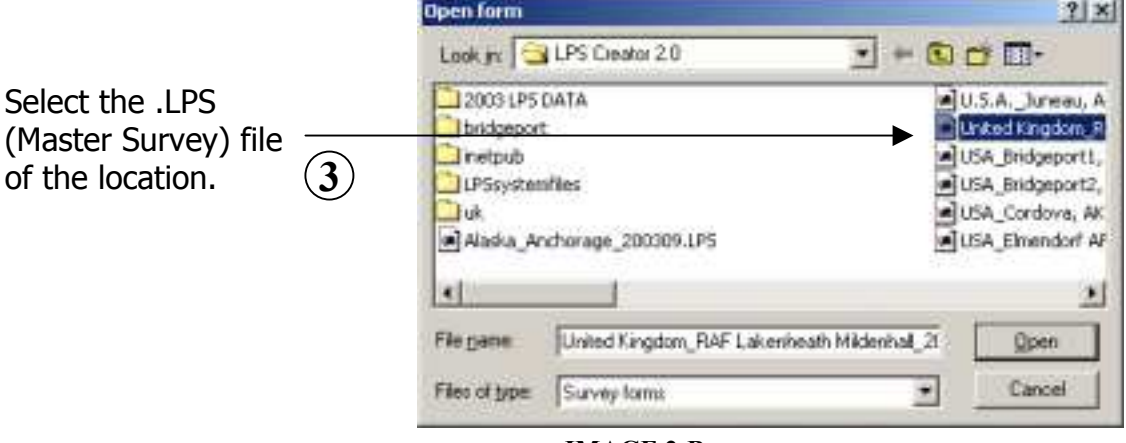

**IMAGE 2-B**

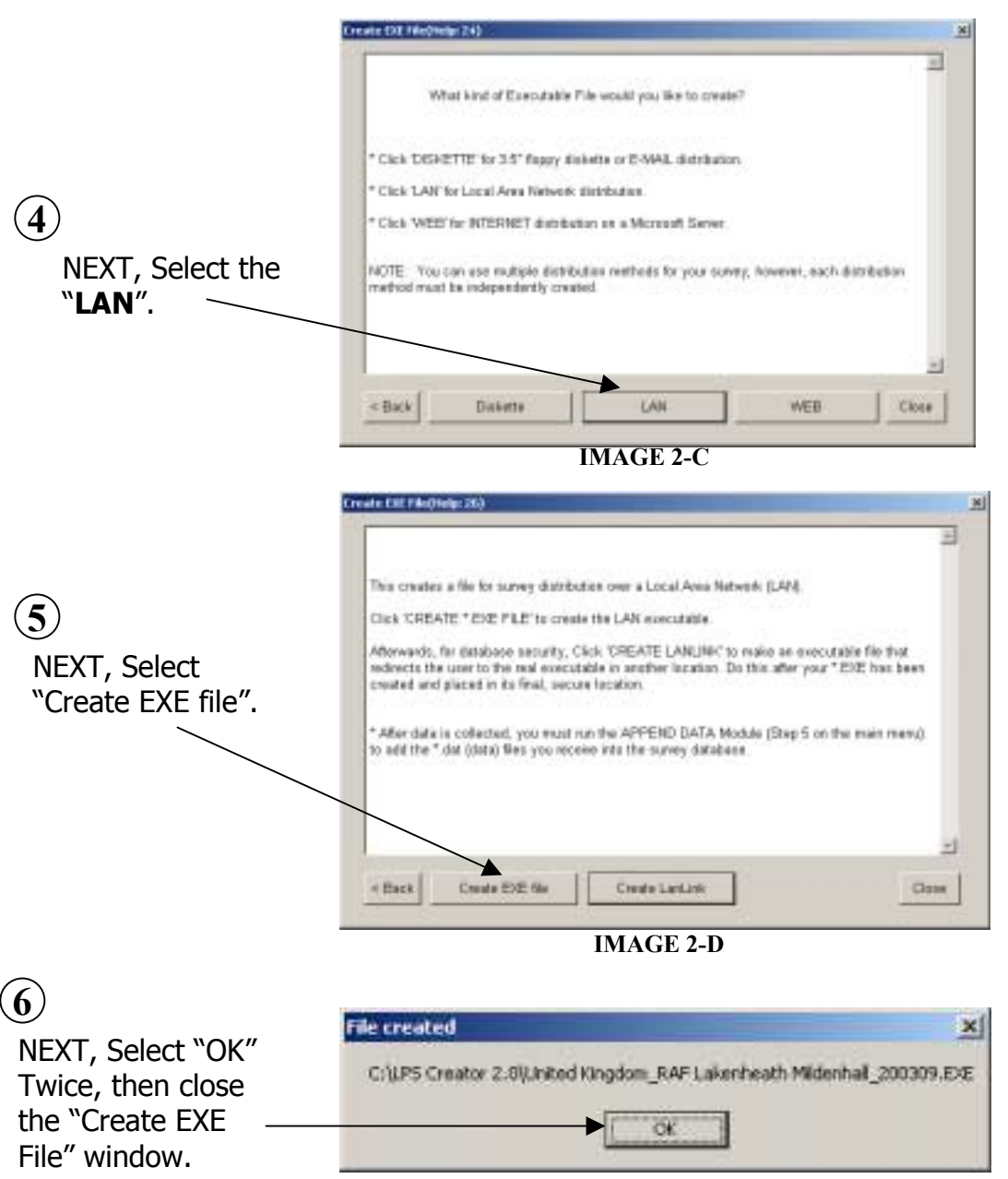

**IMAGE 2-E**

**Note: This message window will only appear after the very first data import only.**

# **Proceed to Module 5**

## **STEP #3: APPENDING DATA**

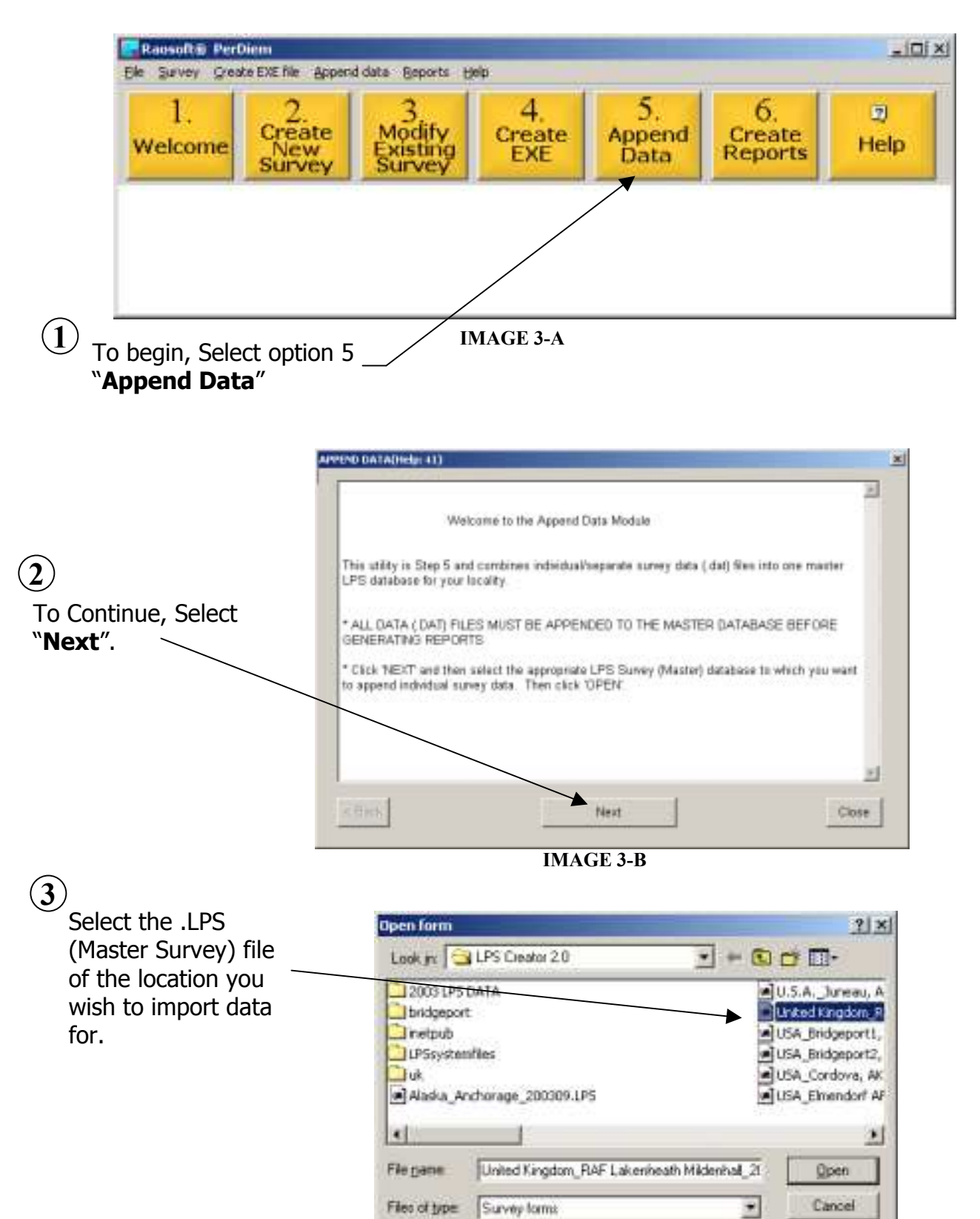

**IMAGE 3-C**

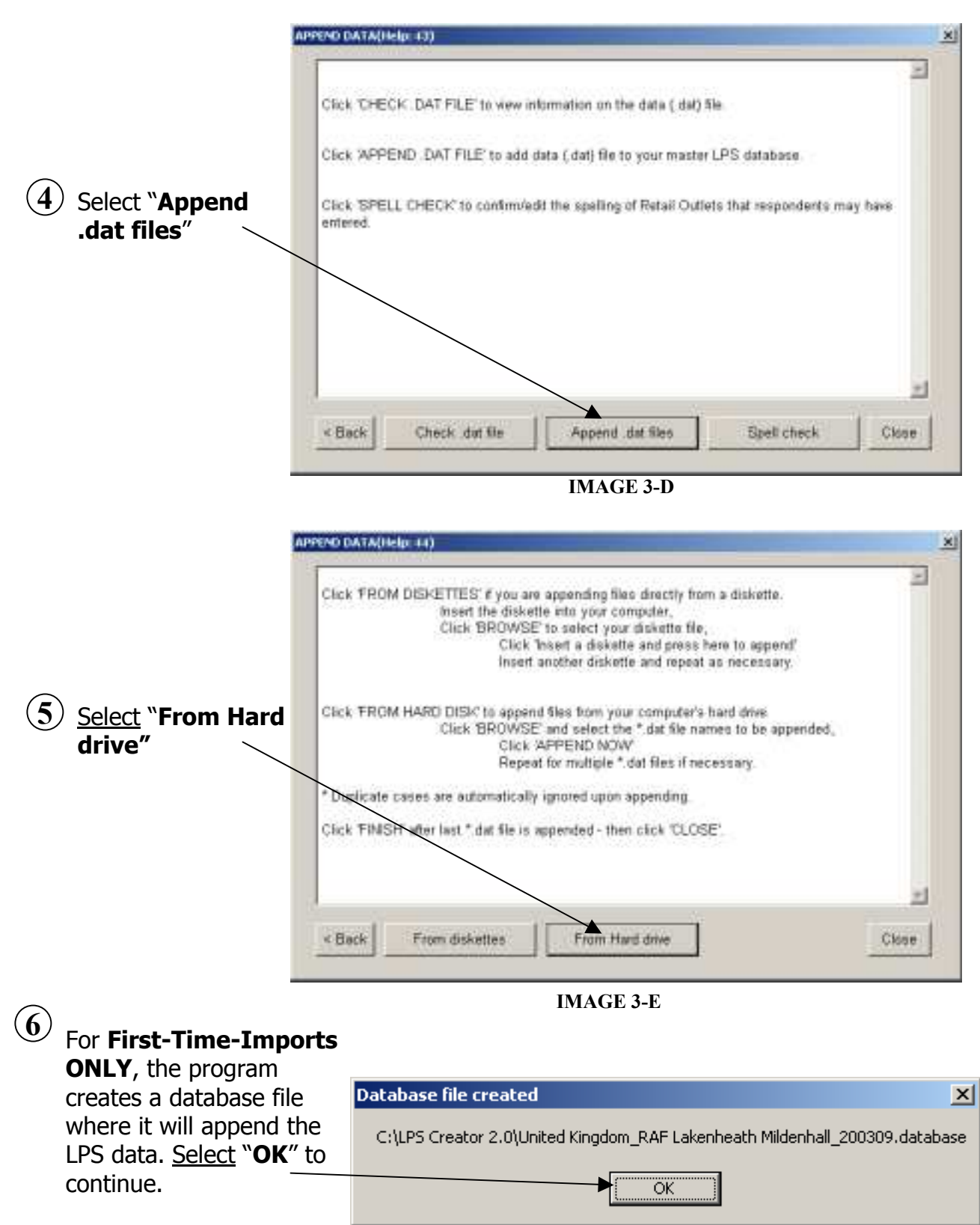

**IMAGE 3-F**

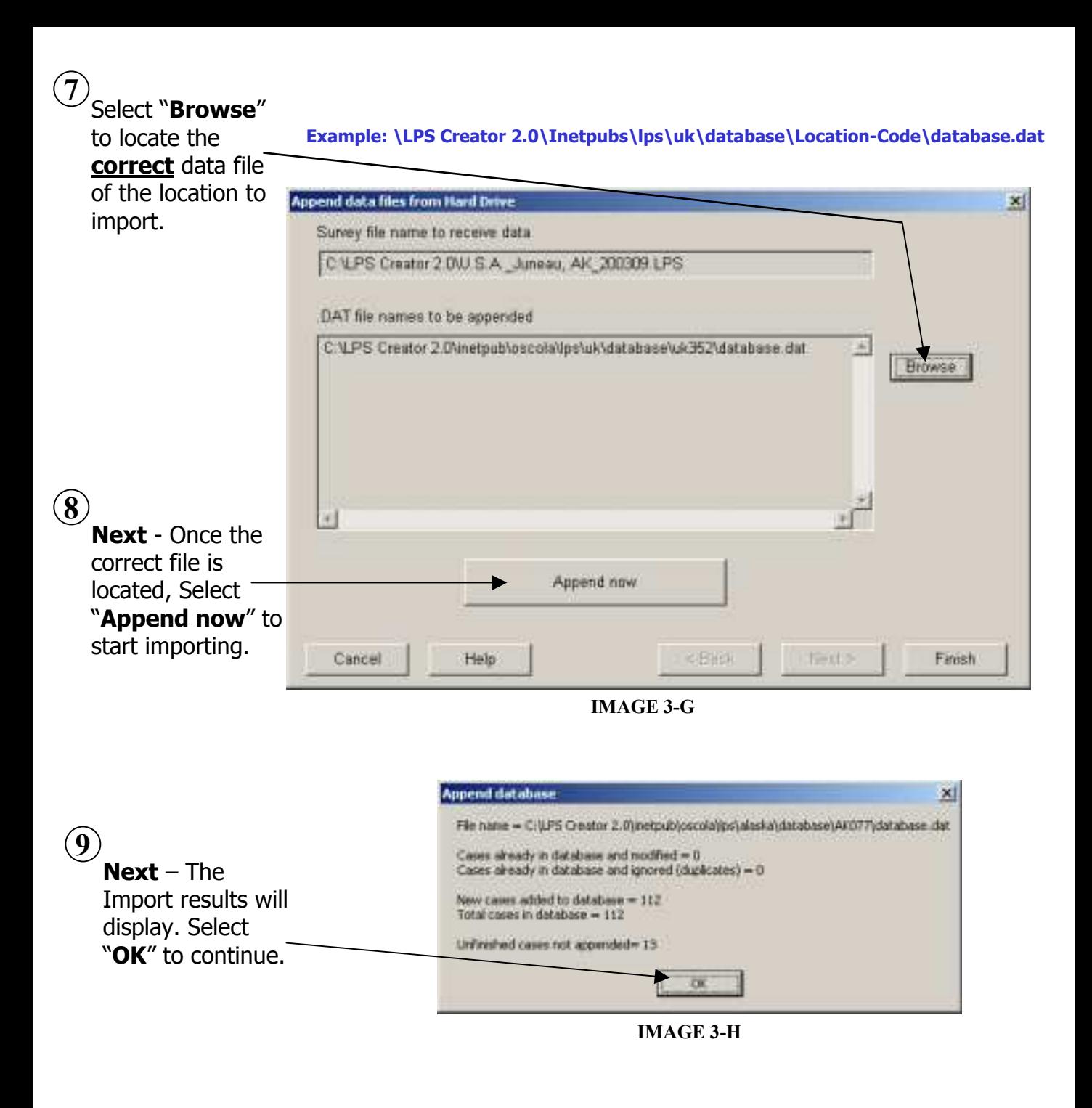

**10**

Select "**FINISH**" and "**CLOSE**", then proceed to the Reports Module #6 **CREATE REPORTS.**

### **STEP #4: Creating Reports**

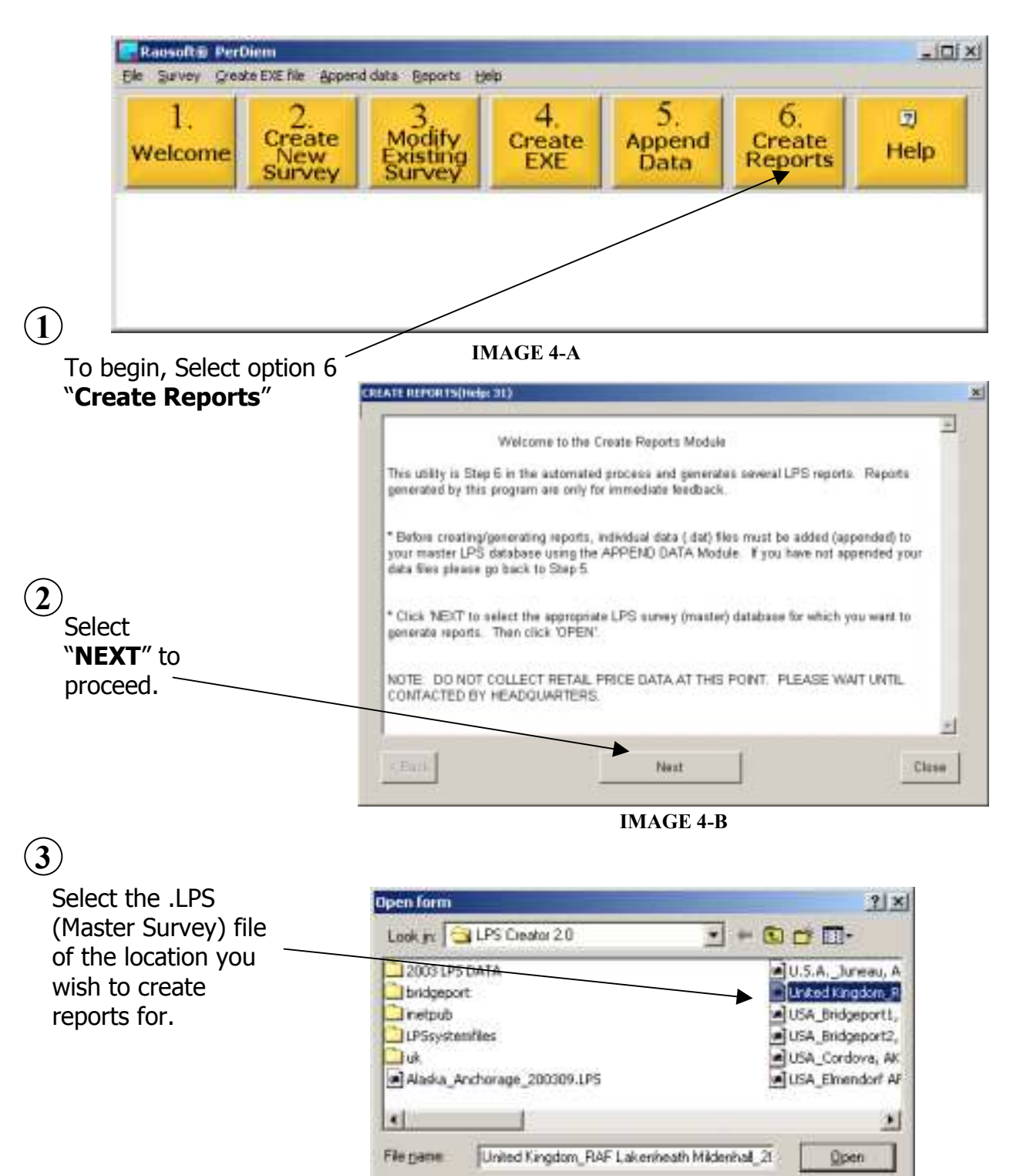

Files of type:

Survey forms

**IMAGE 4-C**

Cancel

۰

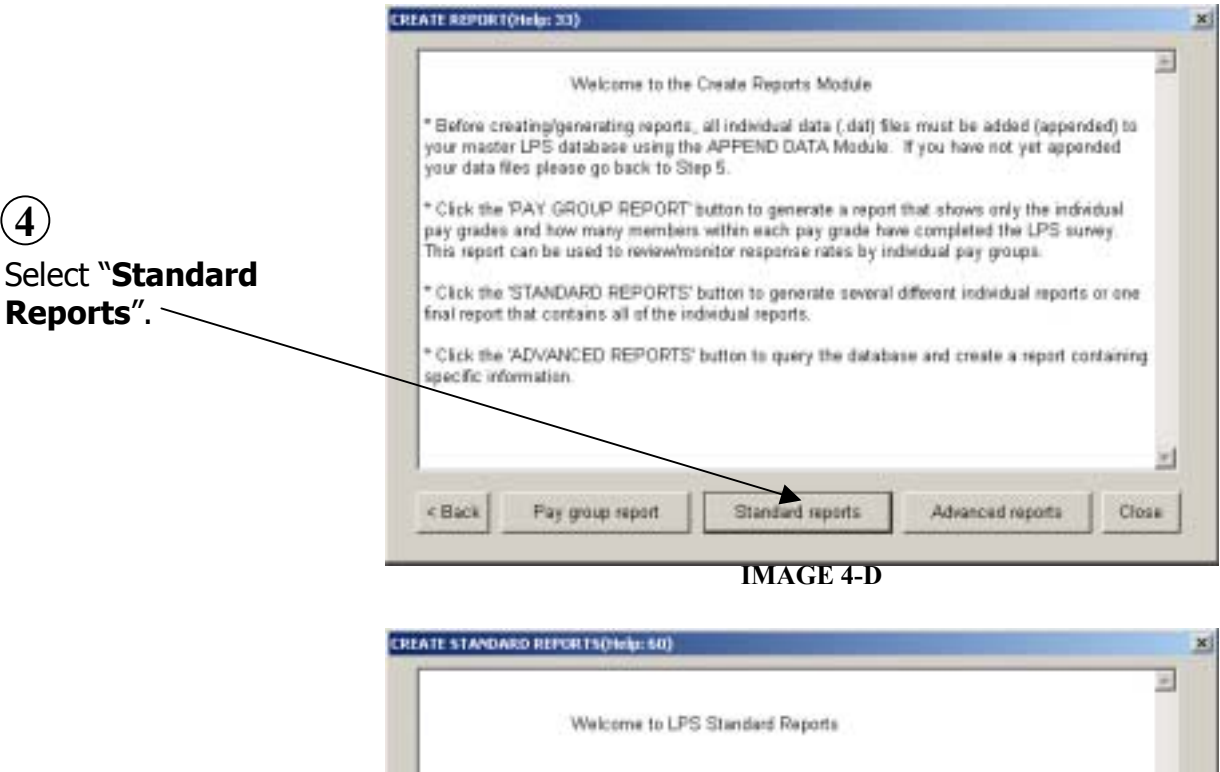

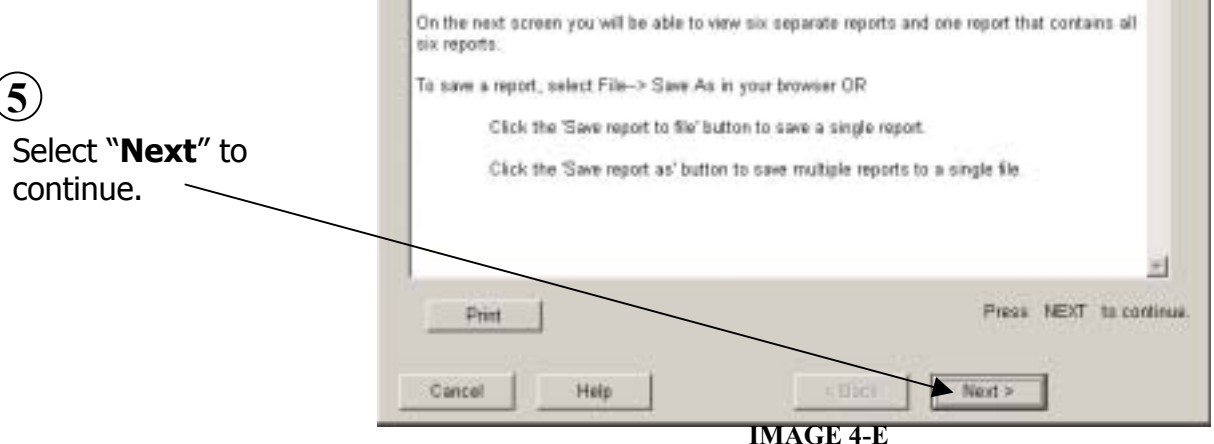

 $\mathcal{L}_{\mathcal{L}}$ 

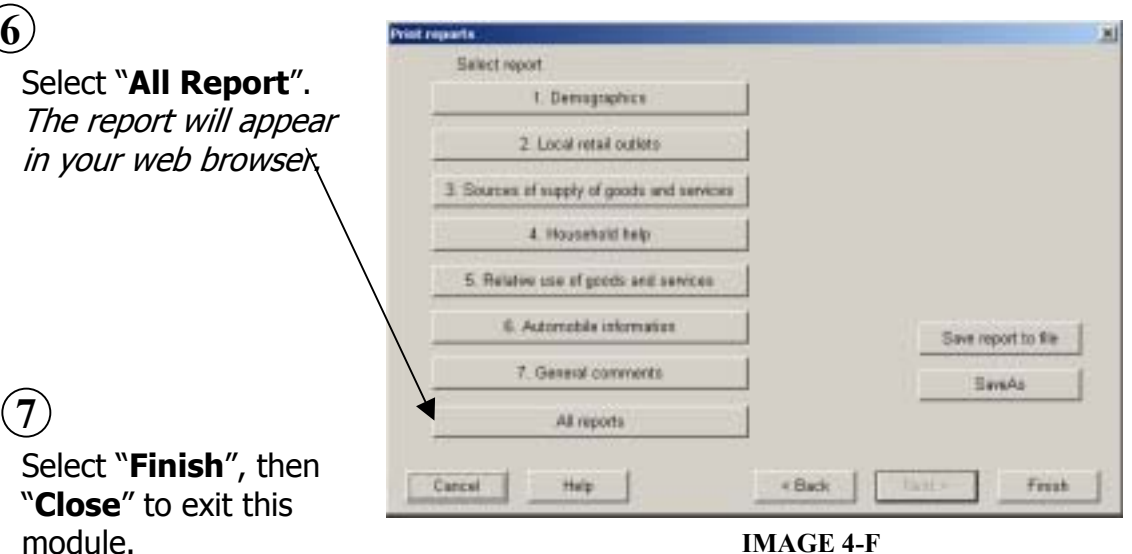

Page: 10

Repeat steps 3 & 4 for each location being surveyed.

Step 2 "CREATING EXE" is only required for First-Time-Imports Only.

For Assistance Contact:

Mr. R. Boyd, PDTATAC TEL: 703-325-9330 DSN: 221-9330 E-MAIL: boydr@perdiem.osd.mil

Or

Mrs. S. Brumbaugh, PDTATAC TEL: 703-325-1422 DSN: 221-1422 E-MAIL: brumbaughs@perdiem.osd.mil